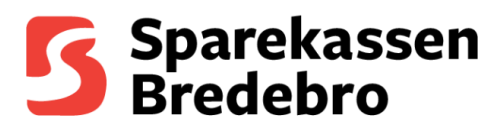

## Vejledning til at hente csv/excel filer ud af netbank

Start med at logge ind på sparekassens hjemmeside:<https://www.sparbredebro.dk/> og gå til netbank. Herefter skal du logge på din netbank med MitID

## Velkommen til din netbank Mit 2D Log på med MitID  $\mathbb{Z}$

Når du befinder dig på din kontooversigt, skal du vælge den konto, som du vil have en udskrift af.

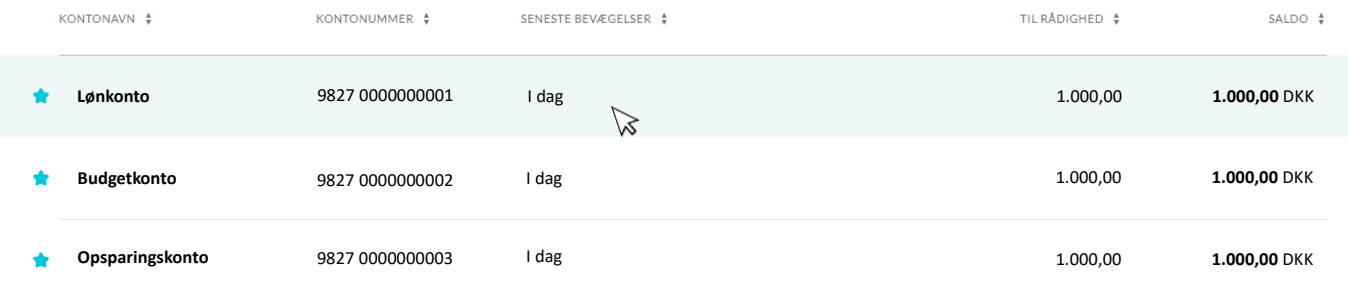

Når du har valgt kontoen, skal du vælge den periode, som du vil have en fil for.

Når du har valgt perioden, skal du gå ud i siden af kontobilledet og trykke på 'Vælg alle' for at markere de posteringer, som du ønsker, skal indgå i filen.

*(Det er muligt at fravælge posteringer ved at fjerne markering på dem der ikke skal indgå)* 

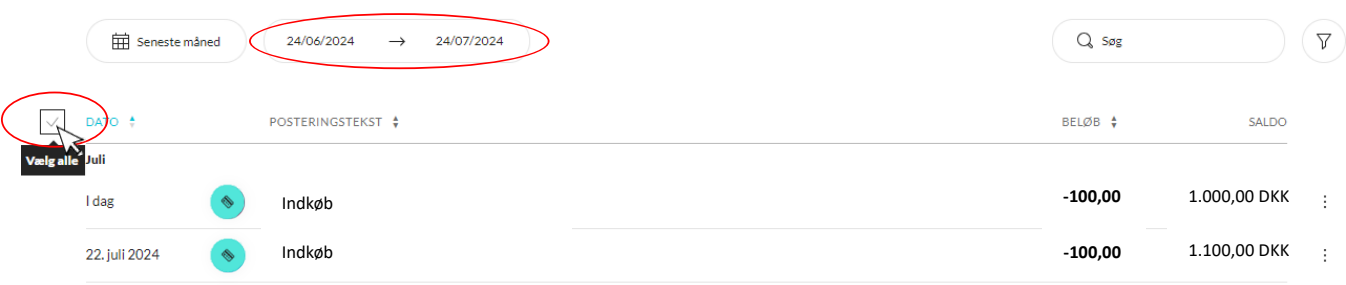

Når du har valgt de posteringer, som skal fremgå af din fil, skal du trykke på knappen 'Eksportér'.

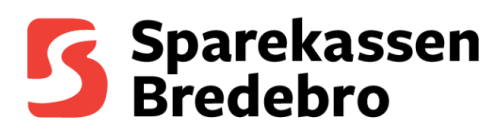

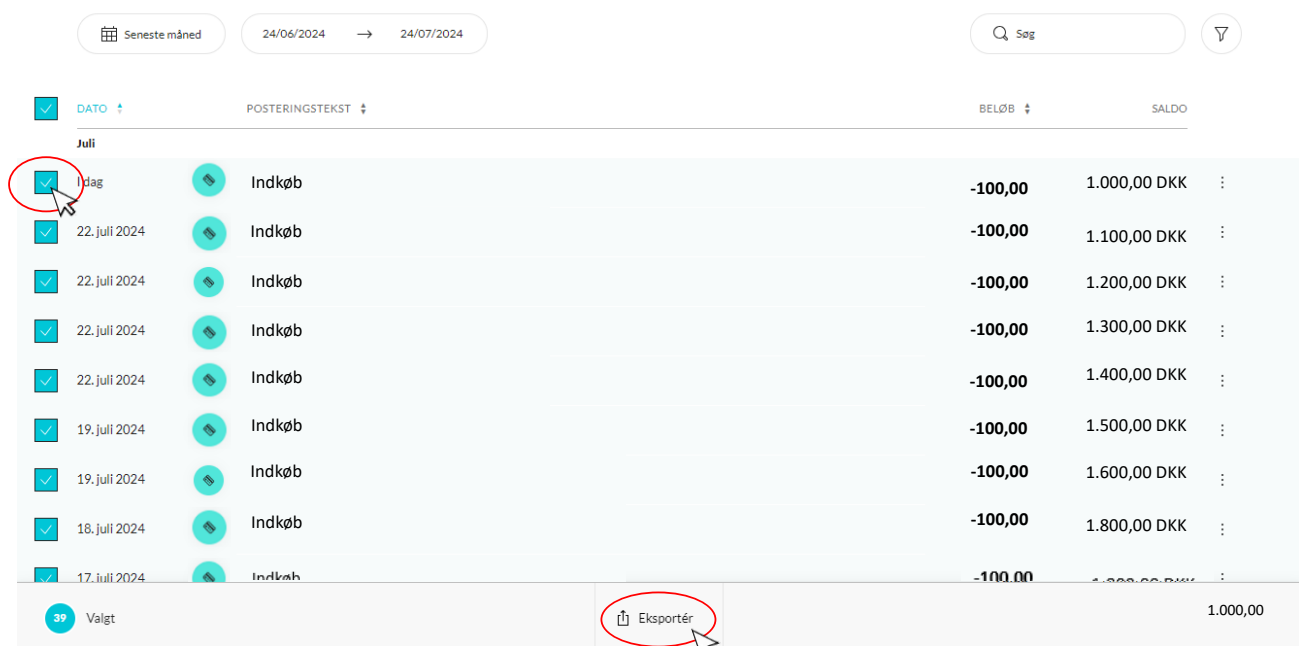

Du får nu et billede op for hvilken filtype du vil vælge at danne.

Når du har trykket på dit ønskede valgt, vil filen blive downloadede til din overførselsmappe.

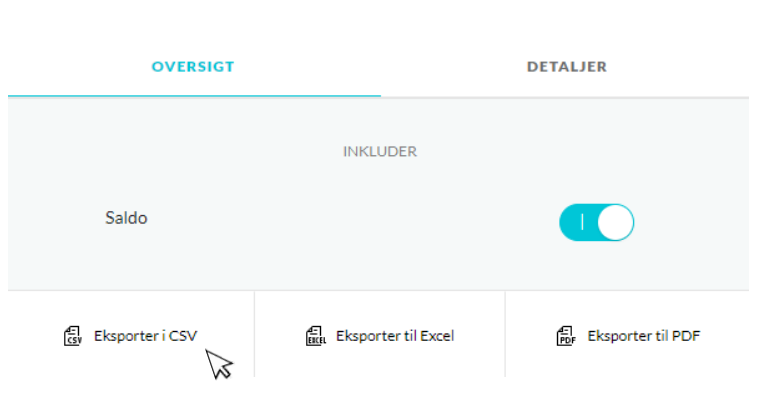

Eksportér